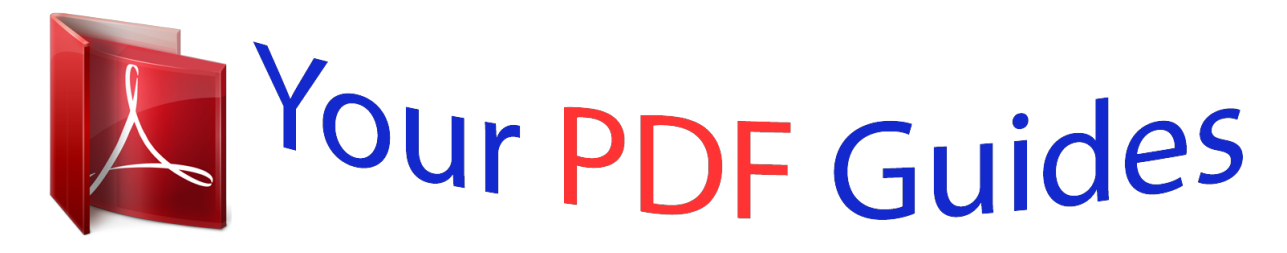

You can read the recommendations in the user guide, the technical guide or the installation guide for ASUS X53. You'll find the answers to all your questions on the ASUS X53 in the user manual (information, specifications, safety advice, size, accessories, etc.). Detailed instructions for use are in the User's Guide.

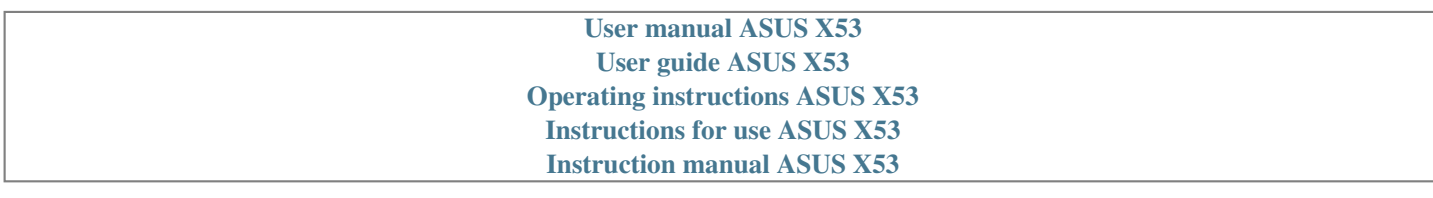

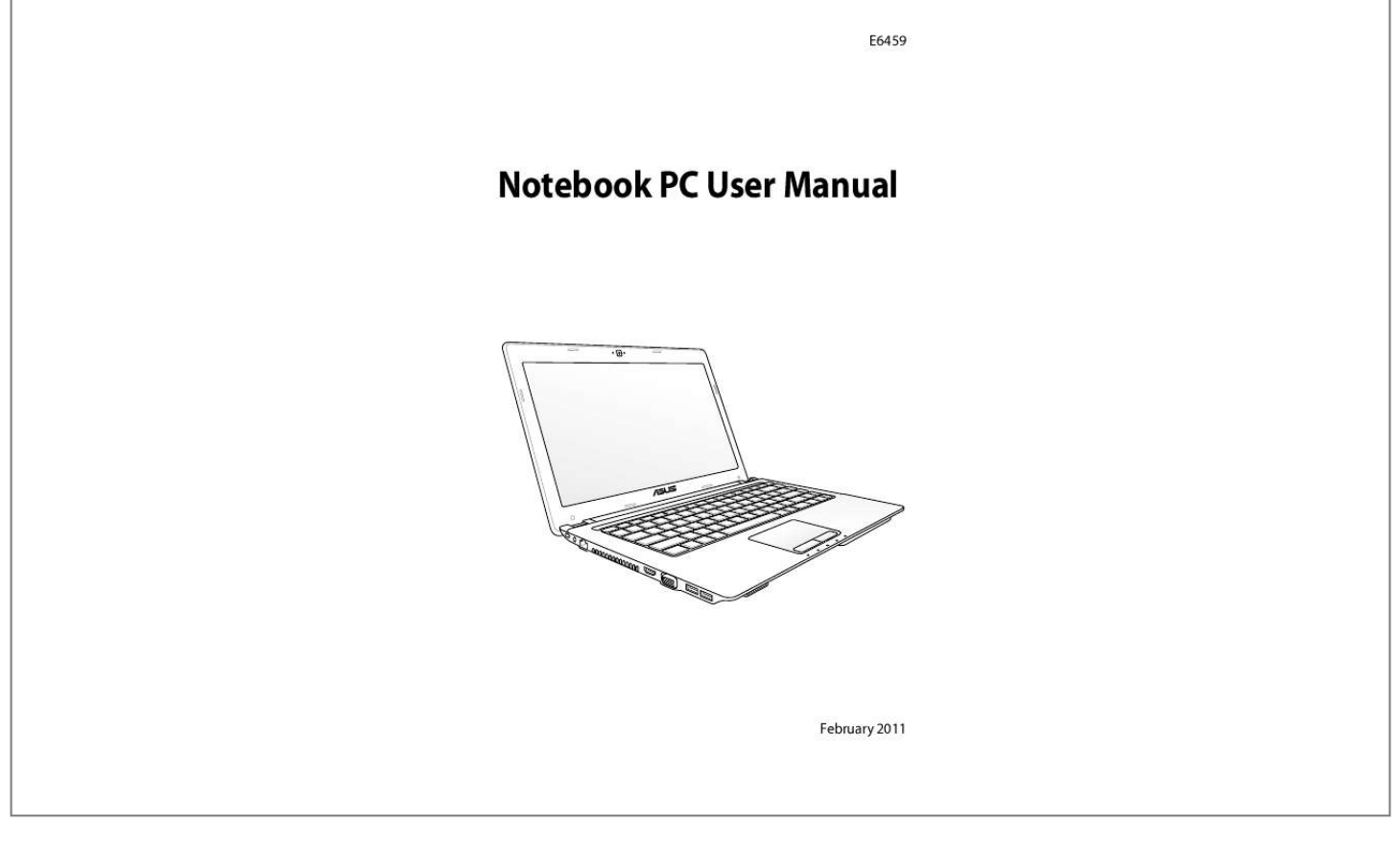

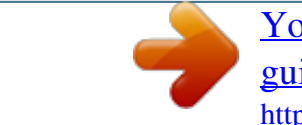

[You're reading an excerpt. Click here to read official ASUS X53 user](http://yourpdfguides.com/dref/4228217) [guide](http://yourpdfguides.com/dref/4228217) <http://yourpdfguides.com/dref/4228217>

*Manual abstract: .......... ..... ..... .......... .......... ..... ..... .......... .......... A-13 Using Recovery DVD (on selected models) ..... ..... .......... .......... ..... ... A-14 DVD-ROM Drive Information .. .......... .......... ..... ..... .......... .......... ..... ..... .... A-16 Blu-ray ROM Drive Information (on selected models) ...... .......... ... @@@@@@A-23 FCC Radio Frequency (RF) Exposure Caution Statement .. ..... ..... @@A-24 CE Mark Warning..... .......... ..... ..... .......... .......... ..... ..... .......... .......... ..... ..... ... A-25 Notebook PC User Manual 3 IC Radiation Exposure Statement for Canada ....... .......... ..... ..... ...... A-25 Wireless Operation Channel for Different Domains.... .......... ..... ... A-26 France Restricted Wireless Frequency Bands .. .......... .......... ..... ..... .. A-26 UL Safety Notices ........*

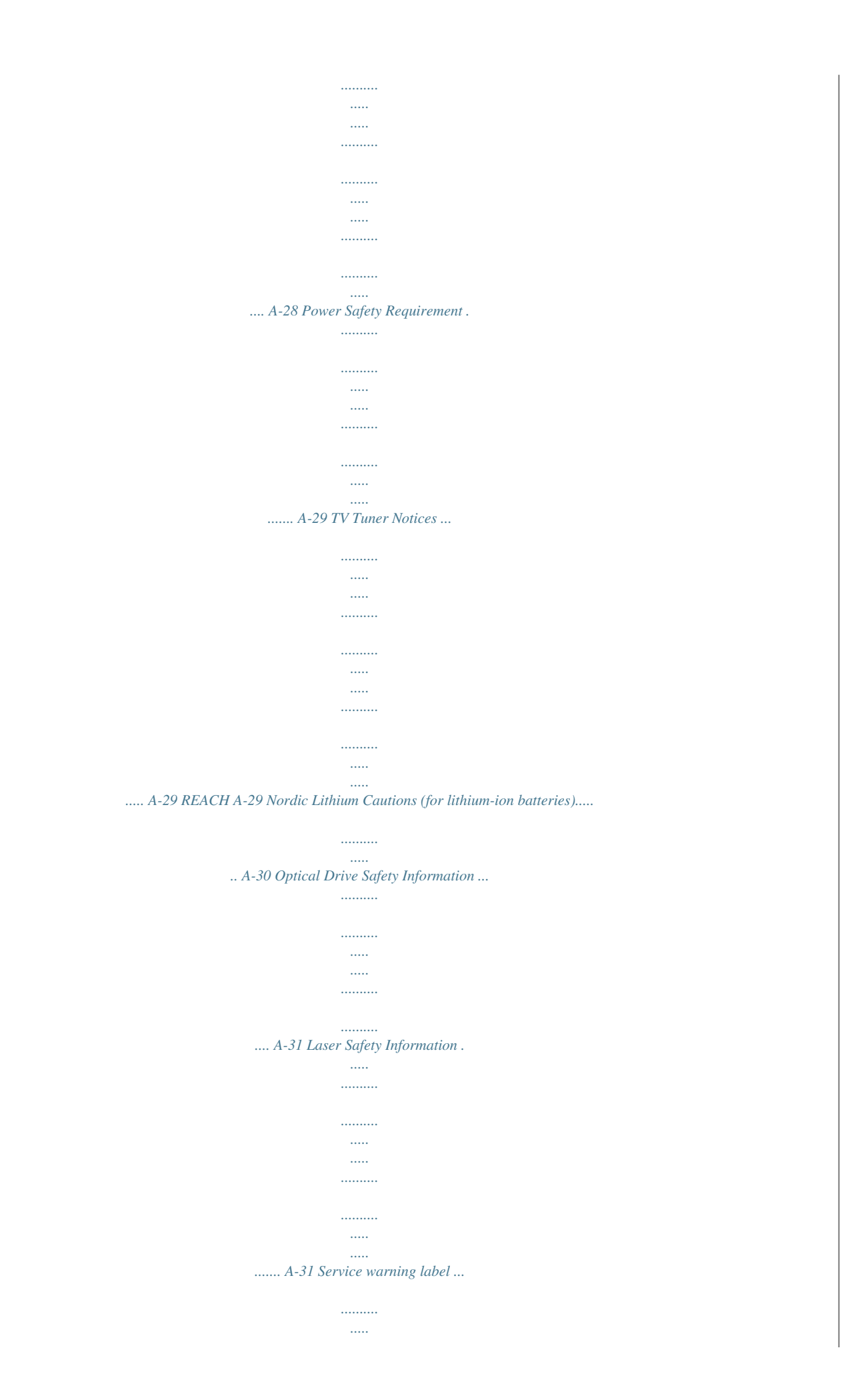

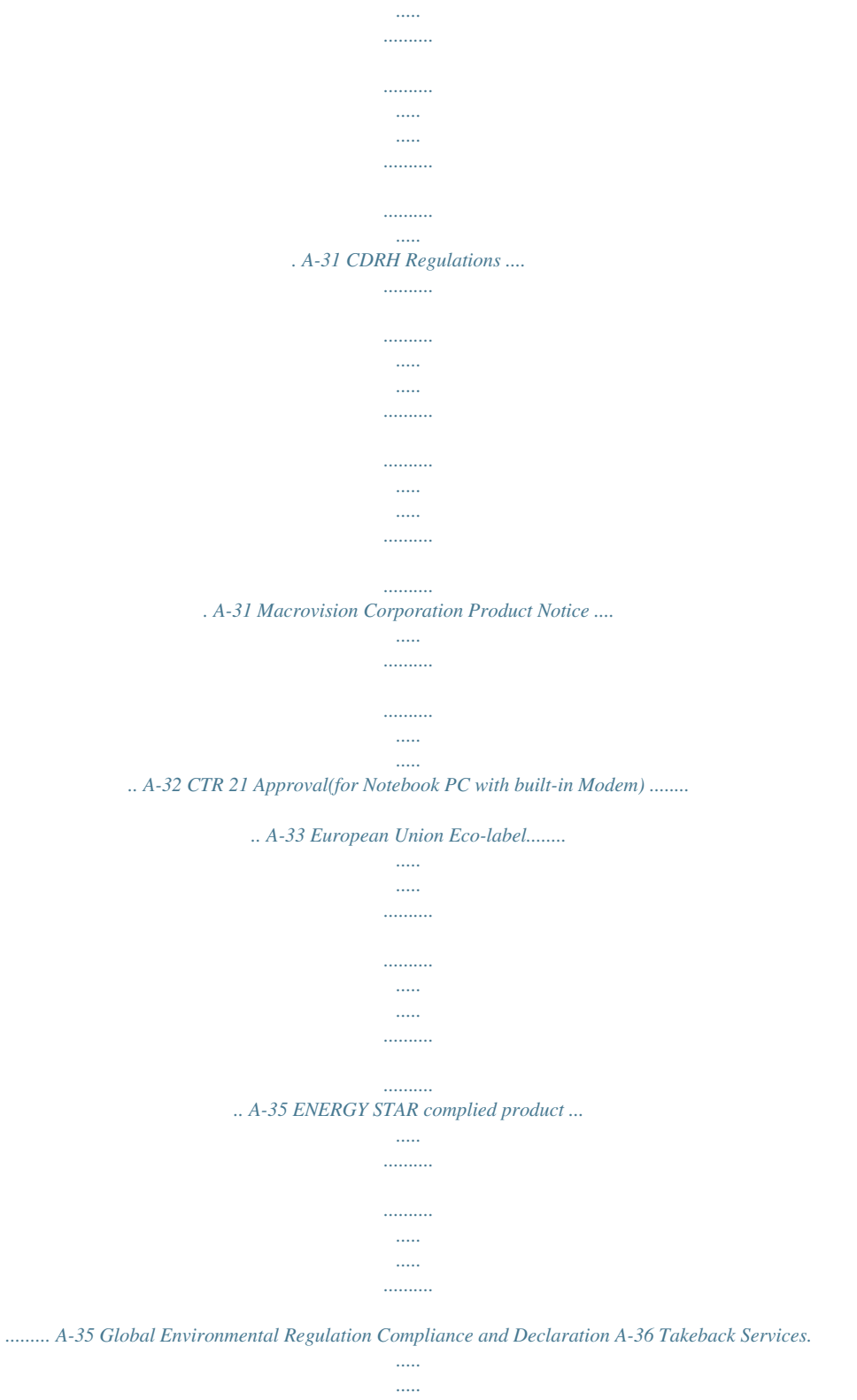

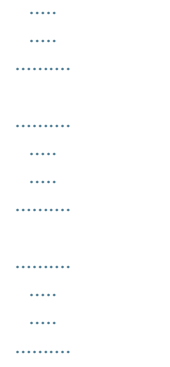

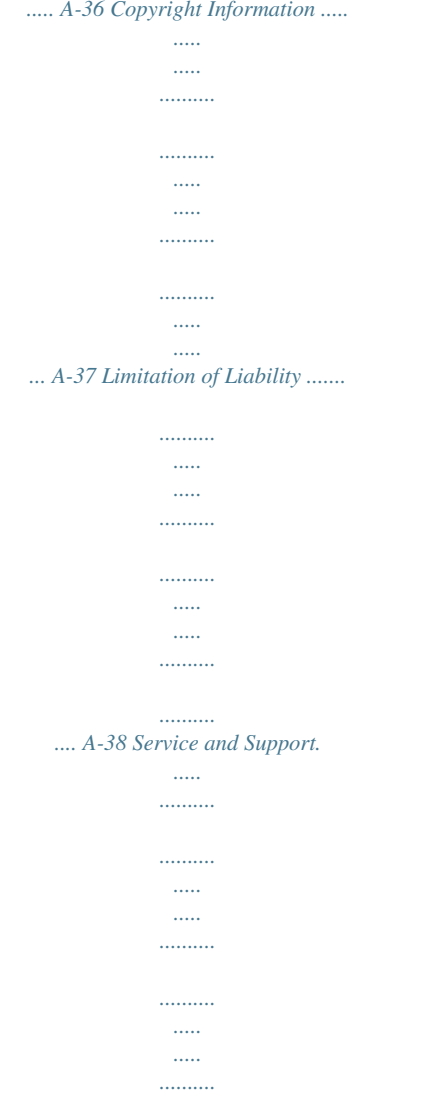

*....... A-38 4 Notebook PC User Manual Chapter 1: Introducing the Notebook PC 1 About This User's Manual You are reading the Notebook PC User's Manual. This User's Manual provides information regarding the various components in the Notebook PC and how to use them. The following are major chapters of this User's Manual: 1.*

*2. 3. 4. 5. Introducing the Notebook PC Introduces you to the Notebook PC and this User's Manual.*

*Knowing the Parts Gives you information on the Notebook PC's components. Getting Started Gives you information on getting started with the Notebook PC. Using the Notebook PC Gives you information on using the Notebook PC's components. Appendix Introduces you to optional accessories and gives additional information. The actual bundled operating system and applications differ by models and territories.*

*There may be differences between your Notebook PC and the pictures shown in this manual. Please accept your Notebook PC as being correct. Notes for This Manual A few notes and warnings are used throughout this guide, allowing you to complete certain tasks safely and effectively. These notes have different degrees of importance as follows: WARNING! Important information that must be followed for safe operation. IMPORTANT! Vital information that must be followed to prevent damage to data, components, or persons. TIP: Tips for completing tasks. NOTE: Information for special situations. 6 Notebook PC User Manual Safety Precautions The following safety precautions will increase the life of the Notebook PC. Follow all precautions and instructions. Except as described in this manual, refer all servicing to qualified personnel.*

*Disconnect the AC power and remove the battery pack(s) before cleaning. Wipe the Notebook PC using a clean cellulose sponge or chamois cloth dampened with a solution of nonabrasive detergent and a few drops of warm water and remove any extra moisture with a dry cloth. DO NOT place on uneven or unstable work surfaces. Seek servicing if the casing has been damaged. DO NOT expose to dirty or dusty environments. DO NOT operate during a gas leak. DO NOT press or touch the display panel. Do not place together with small items that may scratch or enter the Notebook PC. DO NOT leave the Notebook PC on your lap or any part of the body to prevent discomfort or injury from heat exposure. DO NOT place or drop objects on top and do not shove any foreign objects into the Notebook PC.*

*DO NOT expose to strong magnetic or electrical fields. DO NOT expose to or use near liquids, rain, or moisture. DO NOT use the modem during electrical storms. Battery safety warning: DO NOT throw the battery in fire. DO NOT short circuit the contacts.*

*DO NOT disassemble the battery. Notebook PC User Manual 7 SAFE TEMP: This Notebook PC should only be used in environments with ambient temperatures between 10°C (50°F) and 35°C (95°F). DO NOT carry or cover a Notebook PC that is powered ON with any materials that will reduce air circulation such as a carrying bag. DO NOT use damaged power cords, accessories, or other peripherals. INPUT RATING: Refer to the rating label on the bottom of the Notebook PC and be sure that your power adapter complies with the rating.*

*DO NOT use strong solvents such as thinners, benzene, or other chemicals on or near the surface. Incorrect installation of battery may cause explosion and damage the Notebook PC. DO NOT throw the Notebook PC in municipal waste. This product has been designed to enable proper reuse of parts and recycling. The symbol of the crossed out wheeled bin indicates that the product (electrical, electronic equipment and mercury-containing button cell battery) should not be placed in municipal waste. Check local regulations for disposal of electronic products. DO NOT throw the battery in municipal waste. The symbol of the crossed out wheeled bin indicates that the battery should not be placed in municipal waste. 1. Sound Pressure Warning: Excessive sound pressure from earphones or headphones can cause hearing damage or loss.*

*Please adjustment of the volume control as well as the equalizer to settings other than the center position may increase the earphones or headphones output voltage, and therefore the sound pressure level. 8 Notebook PC User Manual 2. Adapter (1) adapter information: Input voltage: 100-240Vac Input frequency: 50-60Hz Rating output current: 3.42A (65W) Rating output voltage: 19Vdc (2) The socket outlet musteo conferencing, voice narrations, or simple audio recordings. Camera The built-in camera allows picture taking or video recording. Can be used with video conferencing and other interactive applications. Camera Indicator The camera indicator shows when the built-in camera is in use. 2 3 4 Display Panel The display panel functions the same as a desktop monitor. The Notebook PC uses an active matrix TFT LCD, which provides excellent viewing like that of desktop monitors. Unlike desktop monitors, the LCD panel does not produce any radiation or flickering, so it is easier on the eyes.*

*Use a soft cloth without chemical liquids (use plain water if necessary) to clean the display panel. Power Switch The power switch allows powering ON and OFF the Notebook PC and recovering from STD. Use the switch once to turn ON and once to turn OFF the Notebook PC. The power switch only works when the display panel is opened. 5 6 Power Indicator The power indicator lights when the Notebook PC is turned ON and blinks slowly when the Notebook PC is in the Suspend-to-RAM (Sleep) mode.*

*16 Notebook PC User Manual 7 Audio Speaker System The built-in stereo speaker system allows you to hear audio without additional attachments. The multimedia sound system features an integrated digital audio controller that produces rich, vibrant sound (results improved with external stereo headphones or speakers). Audio features are software controlled. Keyboard The keyboard provides full-sized keys with comfortable travel (depth at which the keys can be depressed) and palm rest for both hands.*

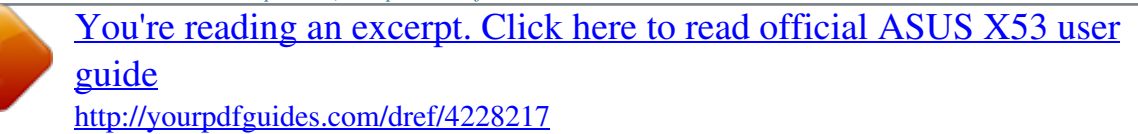

### *Two Windows function keys are provided to help ease navigation in the Windows operating system.*

*Touchpad and Buttons The touchpad with its buttons is a pointing device that provides the same functions as a desktop mouse. A software-controlled scrolling function is available after setting up the included touchpad utility to allow easy Windows or web navigation. 8 9 10 Status Indicators (front) Status indicators represent various hardware/software conditions. See indicator details in Chapter 3. Notebook PC User Manual 17 Bottom Side The bottom side may vary in appearance depending on model. The battery pack size varies depending on model. 2 3 1 4 5 18 Notebook PC User Manual 15.6" model 2 3 1 4 5 WARNING! The bottom of the Notebook PC can get very hot. Be careful when handling the Notebook PC while it is in operation or recently been in operation. High temperatures are normal during charging or operation.*

*DO NOT USE ON SOFT SURFACES SUCH AS SOFAS OR BEDS, WHICH MAY BLOCK THE VENTS. DO NOT PUT THE NOTEBOOK PC ON YOUR LAP OR OTHER PARTS OF THE BODY TO AVOID INJURY FROM THE HEAT. Notebook PC User Manual 19 1 Battery Lock - Manual The manual battery lock is used to keep the battery pack secured. Move the manual lock to the unlocked position to insert or remove the battery pack. Move the manual lock to the locked position after inserting the battery pack. 2 Battery Lock - Spring The spring battery lock is used to keep the battery pack secured. When the battery pack is inserted, it will automatically lock. To remove the battery pack, this spring lock must be held in the unlocked position. 3 Battery Pack The battery pack is automatically charged when the Notebook PC is connected to an AC power source and maintains power to the Notebook PC when AC power is not connected. This allows use when moving temporarily between locations.*

*Battery time varies by usage and by the specifications for this Notebook PC. The battery pack cannot be disassembled and must be purchased as a single unit. Hard Disk Drive Compartment The hard disk drive is secured in a compartment. Visit an authorized service center or retailer for information on hard disk drive upgrades for your Notebook PC. Only purchase hard disk drives from authorized retailers of this Notebook PC to ensure maximum compatibility and reliability.*

*4 20 Notebook PC User Manual 5 Memory (RAM) Compartment The memory compartment provides expansion capabilities for additional memory. Additional memory will increase application performance by decreasing hard disk access. The BIOS automatically detects the amount of memory in the system and configures CMOS accordingly during the POST (Power-On-Self-Test) process. There is no hardware or software (including BIOS) setup required after the memory is installed. Visit an authorized service center or retailer for information on memory upgrades for your Notebook PC.*

*Only purchase expansion modules from authorized retailers of this Notebook PC to ensure maximum compatibility and reliability. Notebook PC User Manual 21 Right Side 14" model 12 15.6" model 3 4 56 12 3 4 56 7 1 Headphone Output Jack The stereo headphone jack (1/8 inch) is used to connect the Notebook PC's audio out signal to amplified speakers or headphones. Using this jack automatically disables the built-in speakers. 2 Microphone Input Jack The mono microphone jack (1/8 inch) can be used to connect an external microphone or output signals from audio devices. Using this jack automatically disables the built-in microphone. Use this feature for video conferencing, voice narrations, or simple audio recordings. USB Port (2.0) Optical Drive The Notebook PC comes in various models with different optical drives. The Notebook PC's opticalto the Notebook PC and charges the internal battery pack.*

*To prevent damage to the Notebook PC and battery pack, always use the supplied power adapter. The adapter may become warm to hot when in use. Ensure not to cover the adapter and keep it away from your body. 2 LAN Port The RJ-45 LAN port with eight pins is larger than the RJ-11 modem port and supports a standard Ethernet cable for connection to a local network. The built-in connector allows convenient use without additional adapters. Air Vents The air vents allow cool air to enter and warm air to exit the Notebook PC. Ensure that paper, books, clothing, cables, or other objects do not block any of the air vents or else overheating may occur. 3 26 Notebook PC User Manual 4 HDMI HDMI Port HDMI (High-Definition Multimedia Interface) is an uncompressed alldigital audio/video interface between any audio/video source, such as a set-top box, DVD player, and A/V receiver and an audio and/or video monitor, such as a digital television (DTV). Supports standard, enhanced, or high-definition video, plus multi-channel digital audio on a single cable. It transmits all ATSC HDTV standards and supports 8-channel digital audio, with bandwidth to spare to accommodate future enhancements or requirements.*

*Display (Monitor) Output The 15-pin D-sub monitor port supports a standard VGA-compatible device such as a monitor or projector to allow viewing on a larger external display. USB Port (2.0) The USB (Universal Serial Bus) port is compatible with USB 2.0 or USB 1.1 devices such as keyboards, pointing devices, cameras, hard disk drives, printers, and scanners connected in a series up to 12Mbits/sec (USB 1.*

*1) and 480Mbits/sec (USB 2.0). USB allows many devices to run simultaneously on a single computer, with some peripherals acting as additional plug-in sites or hubs. USB supports hot-swapping of devices so that most peripherals can be connected or disconnected without restarting the computer. 5 6 Notebook PC User Manual 27 Rear Side 14" model 1 15.*

*6" model 1 1 Battery Pack The battery pack is automatically charged when the Notebook PC is connected to an AC power source and maintains power to the Notebook PC when AC power is not connected. This allows use when moving temporarily between locations. Battery time varies by usage and by the specifications for this Notebook PC. The battery pack cannot be disassembled and must be purchased as a single unit. 28 Notebook PC User Manual Front Side 14" model 1 15.6" model 1 1 Flash Memory Slot Normally an external memory card reader must be purchased separately in order to use memory cards from devices such as digital cameras, MP3 players, mobile phones, and PDAs. This Notebook PC has a built-in high-speed memory card reader that can conveniently read from and write to many flash memory cards. Notebook PC User Manual 29 30 Notebook PC User Manual Chapter 3: Getting Started 3 Power System Using AC Power The Notebook PC power is comprised of two parts, the power adapter and the battery power system. The power adapter converts AC power from a wall outlet to the DC power required by the Notebook PC.*

> [You're reading an excerpt. Click here to read official ASUS X53 user](http://yourpdfguides.com/dref/4228217) [guide](http://yourpdfguides.com/dref/4228217)

#### *Your Notebook PC comes with a universal AC-DC adapter.*

*That means that you may connect the power cord to any 100V-120V as well as 220V-240V outlets without setting switches or using power converters. Different countries may require that an adapter be used to connect the provided US-standard AC power cord to a different standard. Most hotels will provide universal outlets to support different power cords as well as voltages. It is always best to ask an experienced traveler about AC outlet voltages when bringing power adapters to another country. 2 1 3 110 V-2 20 V You can buy travel kits for the Notebook PC that includes power and modem adapters for almost every country. WARNING! DO NOT connect the AC power cord to an AC outlet prior to connecting the DC plug to the Notebook PC. Doing so may damage the AC-DC adapter. 32 Notebook PC User Manual IMPORTANT! Damage may occur if you use a different adapter to power the Notebook PC or use the Notebook PC's adapter to power other electrical devices. If there is smoke, burning scent, or extreme heat coming from the AC-DC adapter, seek servicing. Seek servicing if you suspect a faulty AC-DC adapter.*

*You may damage both your battery pack(s) and the Notebook PC with a faulty AC-DC adapter. This Notebook PC may come with either a two or three-prong plug depending on territory. If a three-prong plug is provided, you must use a grounded AC outlet or use a properly grounded adapter to ensure safe operation of the Notebook PC. WARNING! THE POWER ADAPTER MAY BECOME WARM TO HOT WHEN IN USE. BE SURE NOT TO COVER THE ADAPTER AND KEEP IT AWAY FROM YOUR BODY.*

*Unplug the power adapter or switch off the AC outlet to minimize the power consumption when the Notebook PC is not in use. Notebook PC User Manual 33 Using Battery Power The Notebook PC is designed to work with a removable battery pack. The battery pack consists of a set of battery cells housed together. A fully charged pack will provide several hours of battery life, which can be further extended by using power management features through the BIOS setup. Additional battery packs are optional and can be purchased separately through a Notebook PC retailer.*

*Installing and Removing the Battery Pack Your Notebook PC may or may not have its battery pack installed. If your Notebook PC does not have its battery pack installed, use the following procedures to install the battery pack. IMPORTANT! Never attempt to remove the battery pack while the Notebook PC is turned ON, as this may result in the loss of working data. To install the battery pack: 3 1 2 34 Notebook PC User Manual To remove the battery pack: 2 1 3 IMPORTANT! Only use battery packs and power adapters supplied with this Notebook PC or specifically approved by the manufacturer or retailer for use with this model or else damage may occur to the Notebook PC. Battery Care The Notebook PC's battery pack, like all rechargeable batteries, has a limit on the number times it can be recharged. The battery pack's useful life will depend on your environment temperature, humidity, and how your Notebook PC is used. It is ideal that the battery be used in a temperature range between 10°C and 35°C (50°F and 95°F). You must also take into account that the Notebook PC's internal temperature is higher than the outside temperature. Any temperatures above or below this range will shorten the life of the battery. But in any case, the battery pack's usage time will eventually decrease and a new battery pack must be purchased from an authorized dealer for this Notebook PC.*

*Because batteries also have a shelf life, it is not recommended to buy extras for storing. WARNING! For safety reasons, DO NOT throw the battery in fire, DO NOT short circuit the contacts, and DO NOT disassemble the battery. If there is any abnormal operation or damage to the battery pack caused by impact, turn OFF the Notebook PC and contact an authorized service center. Notebook PC User Manual 35 Powering ON the Notebook PC The Notebook PC's power-ON message appears on the screen when you turn it ON. If necessary, you may adjust the brightness by using the hot keys. If you need to run the BIOS Setup to set or modify the system configuration, press [F2] upon bootup to enter the BIOS Setup. Press [ESC] and you will be presented with a boot menu with selections to boot from your available drives. Before bootup, the display panel flashes when the power is turned ON. This is part of the Notebook PC's test routine and is not a problem with the display. IMPORTANT! To protect the hard disk drive, always wait at least 5 seconds after turning OFF your Notebook PC before turning it back ON.*

*WARNING! DO NOT carry or cover a Notebook PC that is powered ON with any materials that will reduce air circulation such as a carrying bag. The Power-On Self Test (POST) When you turn ON the Notebook PC, it will first run through a series of software-controlled diagnostic tests called the Power-On Self Test (POST). The software that controls the POST is installed as a permanent part of the Notebook PC's architecture. The POST includes a record of the Notebook PC's hardware configuration, which is used to make a diagnostic check of the system. This record is created by using the BIOS Setup program. If the POST discovers a difference between the record and the existing hardware, it will display a message on the screen prompting you to correct the conflictionby running BIOS Setup. In most cases the record should be correct when you receive the Notebook PC. When the test is finished, you may get a message reporting "No operating system found" if the hard disk was not preloaded with an operating system. This indicates that the hard disk is correctly detected and ready for the installation of a new operating system. 36 Notebook PC User Manual Self Monitoring and Reporting Technology The S.*

*M.A.R.T. (Self Monitoring and Reporting Technology) checks the hard disk drive during POST and gives a warning message if the hard disk drive requires servicing. If any critical hard disk drive warning is given during bootup, backup your data immediately and run Windows disk checking program. To run Window's disk checking program: click Start > select Computer > right-click a hard disk drive icon > choose Properties > click the Tools tab > click Check Now > click Start. You can also select "Scan ...*

*sectors" for more effective scan and repair but the process will run slower. IMPORTANT! If warnings are still given during bootup after running a software disk checking utility, you should take your Notebook PC in for servicing. Continued use may result in data loss. Notebook PC User Manual 37 Checking Battery Power The battery system implements the Smart Battery standard under the Windows environment, which allows the battery to accurately report the amount of charge left in the battery. A fully-charged battery pack provides the Notebook PC a few hours of working power.*

> [You're reading an excerpt. Click here to read official ASUS X53 user](http://yourpdfguides.com/dref/4228217) [guide](http://yourpdfguides.com/dref/4228217)

 *But the actual figure varies depending on how you use the power saving features, your general work habits, the CPU, system memory size, and the size of the display panel. Screen captures shown here are examples only and may not reflect what you see in your system. You will be warned when battery power is low. If you continue to ignore the low battery warnings, the Notebook PC eventually enters suspend mode (Windows default uses STR). Right-click the battery icon Pointer over the battery icon without power adapter.*

*Left-click the battery icon Pointer over the battery icon with power adapter. WARNING! Suspend-to-RAM (STR) does not last long when the battery power is depleted. STR is not the same as power OFF. STR requires a small amount of power and will fail and lose data if no power is available due to complete battery depletion or no power supply (e.g.*

*removing both the power adapter and battery pack). 38 Notebook PC User Manual Charging the Battery Pack Before you use your Notebook PC on the road, you will have to charge the battery pack. The battery pack begins to charge as soon as the Notebook PC is connected to external power using the power adapter. Fully charge the battery pack before using it for the first time. A new battery pack must completely charge before the Notebook PC is disconnected from external power.*

*It takes a few hours to fully charge the battery when the Notebook PC is turned OFF and may take twice the time when the Notebook PC is turned ON. The battery status indicator on the Notebook PC turns OFF when the battery pack is charged. The battery starts charging when the charge remaining in the battery drops below 95%. This prevents the battery from charging frequently. Minimizing the recharge cycles helps prolong battery life. The battery stops charging if the temperature is too high or the battery voltage is too high. WARNING! DO NOT leave the battery pack discharged. The battery pack will*

*discharge over time. If not using a battery pack, it must continued to be charged every three months to extend recovery capacity or else it may fail to charge in the future. Notebook PC User Manual 39 Power Options The power switch turns ON and OFF the Notebook PC or putting the Notebook PC into sleep or hibernation modes.*

*Actual behavior of the power switch can be customized in Windows Control Panel "Power Options." For other options, such as "Switch User, Restart, Sleep, or Shut Down," click the arrowhead next to the lock icon. Restarting or Rebooting After making changes to your operating system, you may be prompted to restart the system. Some installation processes will provide a dialog box to allow restart. To restart the system manually, choose Restart. IMPORTANT! To protect the hard drive, wait at least 5 seconds after turning OFF your Notebook PC before turning it back ON. 40 Notebook PC User Manual Emergency Shutdown In case your operating system cannot properly turn OFF or restart, there is an additional way to shutdown your Notebook PC: ·*

*Holdthepowerbutton 4seconds. over IMPORTANT! DO NOT use emergency shutdown while data is being written; doing so can result in loss or destruction of your data. Notebook PC User Manual 41 Power Management Modes The Notebook PC has a number of automatic or adjustable power saving features that you can use to maximize battery life and lower Total Cost of Ownership (TCO). You can control some of these features through the Power menu in the BIOS Setup.*

*ACPI power management settings are made through the operating system. The power management features are designed to save as much electricity as possible by putting components into a low power consumption mode as often as possible but also allow full operation on demand. Sleep and Hibernate Power management settings can be found in the Windows > Control Panel > Hardware and Sound > Power Options. In Power Options, you can define "Sleep/Hibernate" or "Shut Down" for closing the display panel or pressing the power button. "Sleep" and "Hibernate" saves power when your Notebook PC is not in use by turning OFF certain components.*

*When you resume your work, your last status (such as a document scrolled down half way or email typed half way) will reappear as if you never left. "Shut Down" will close all applications and ask if you want to save your work if any are not saved. Sleep is the same as Suspend-toRAM (STR). This function stores your current data and status in RAM while many components are turned OFF. Because RAM is volatile, it requires power to keep (refresh) the data. Click the Windows button and the arrowhead next to the lock icon to see this option. You can also use the keyboard shortcut [Fn F1] to activate this mode. Recover by pressing any keyboard key except [Fn]. (NOTE: The power indicator will blink in this mode.) 42 Notebook PC User Manual Hibernate is the same as Suspend-to-Disk (STD) and stores your current data and status on the hard disk drive. By doing this, RAM does not have to be periodically refreshed and power consumption is greatly reduced but not completely eliminated because certain wake-up components like LAN needs to remain powered. "Hibernate" saves more power compared to "Sleep" Click the Start . button and the arrowhead next to the lock icon to see this option. Recover by pressing the power button. (NOTE: The power indicator will be OFF in this mode.*

*) Thermal Power Control There are three power control methods for controlling the Notebook PC's thermal state. These power control cannot be configured by the user and should be known in case the Notebook PC should enter these states. The following temperatures represent the chassis temperature (not CPU). · ThefanturnsONforactivecoolingwhenthetemperaturereaches thesafeupperlimit. · TheCPUdecreasesspeedforpassivecoolingwhenthetemperature exceedsthesafeupperlimit. · Thesystemshutdownforcriticalcoolingwhentemperatureexceedsthemaximumsafeupperlimit. Notebook PC User Manual 43 Special Keyboard Functions Colored Hot Keys The following defines the colored hot keys on the Notebook PC's keyboard. The colored commands can only be*

*accessed by first pressing and holding the function key while pressing a key with a colored command. The Hot Key locations on the function keys may vary depending on model but the functions should remain the same. Follow the icons instead of the function keys. "ZZ" Icon (F1): Places the Notebook PC in suspend mode (either Save-to-RAM or Save-to-Disk depending on sleep button setting in power management*

*setup). Radio Tower (F2): Wireless Models Only: Toggles the internal wireless LAN or Bluetooth (on selected models) ON or OFF with an on-screen-display. When enabled, the corresponding wireless indicator will light. Windows software settings are necessary to use the wireless LAN or Bluetooth. Sun Down Icon (F5): Decreases the display brightness Sun Up Icon (F6): Increases the display brightness LCD Icon (F7): Toggles the display panel ON and OFF.*

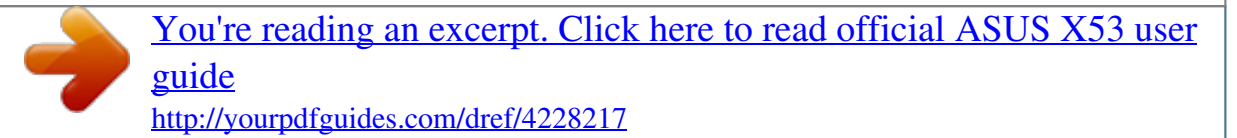

 *(On certain models; stretches the screen area to fill the entire display when using low resolution modes.) LCD/Monitor Icons (F8): Toggles between the Notebook PC's LCD display and an external monitor in this series: LCD Only -> CRT Only (External Monitor) -> LCD + CRT Clone -> LCD + CRT Extend. (This function does not work in 256 Colors, select High Color in Display Property Settings.) NOTE: Must connect an external monitor "before" booting up. 44 Notebook PC User Manual Crossed-out Touchpad (F9): Toggles the built-in touchpad LOCKED (disabled) and UNLOCKED (enabled).*

*Locking the touchpad will prevent you from accidentally moving the pointer while typing and is best used with an external pointing device such as a mouse. NOTE: Selected models have an indicator between the touchpad buttons will light when the touchpad is UNLOCKED (enabled) and not light when the touchpad is LOCKED (disabled). Crossed Speaker Icons (F10): Toggles the speakers ON and OFF (only in Windows OS) Speaker Down Icon (F11): Decreases the speaker volume (only in Windows OS) Speaker Up Icon (F12): Increases the speaker volume (only in Windows OS) Fn+C: Toggles "Splendid Video Intelligent Technology" function ON and OFF. This allows switching between different display color enhancement modes in order to improve contrast, brightness, skin tone, and color saturation for red, green, and blue independently. You can see the current mode through the onscreen display (OSD). Fn+V: Toggles "Life Frame" software application. Power4Gear Hybrid (Fn+Space Bar): This key toggles power savings between various power saving modes. The power saving modes control many aspects of the Notebook PC to maximize performance versus battery time. Applying or removing the power adapter will automatically switch the system between AC mode and battery mode. You can see the current mode through the on-screen display (OSD).*

*Notebook PC User Manual 45 Fn+Enter (extended keyboard): Toggles Windows "Calculator" application. Microsoft Windows Keys There are two special Windows keys on the keyboard as described below. The key with the Windows Logo activates the Start menu located at the bottom left of the Windows desktop. The other key, that looks like a Windows menu with a small pointer, activates the properties menu and is equivalent to pressing the right mouse button on a Windows object. Extended Keyboard (on selected models) An extended keyboard is available on selected models. The extended keyboard has a dedicated numeric keypad for easy number entry. Use [Num Lk / Scr Lk] to toggle between using the extended keypad as numbers or as pointer directions. The pointer direction keys are for navigation between fields or cells such as those in a spreadsheet or table. 46 Notebook PC User Manual Keyboard as a Numeric Keypad The numeric keypad is embedded in the keyboard and consists of 15 keys that make number intensive input more convenient. These dual-purpose keys are labeled in orange on the key caps.*

*Numeric assignments are located at the upper right hand corner of each key as shown in the figure. When the numeric keypad is engaged by pressing [Fn][Ins/Num LK], the number lock LED lights up. If an external keyboard is connected, pressing the [Ins/Num LK] on the external keyboard enables/disables the NumLock on both keyboards simultaneously. To disable the numeric keypad while keeping the keypad on an external keyboard activated, press the [Fn][Ins/Num LK] keys on the Notebook PC. Keyboard as Pointers The keyboard can be used as pointers while Number Lock is ON or OFF in order to increase navigation ease while entering numeric data in spreadsheets or similar applications.*

*With Number Lock OFF, press [Fn] and one of the pointer keys shown below. For example [Fn][8] for up, [Fn][K] for down, [Fn][U] for left, and [Fn][O] for right. With Number Lock ON, use [Shift] and one of the pointer keys shown below. For example [Shift][8] for up, [Shift][K] for down, [Shift][U] for left, and [Shift][O] for right. Notebook PC User Manual 47 Multimedia Control Keys (on selected models) The multimedia control keys allows for convenient controlling of the multimedia application.*

*The following defines the meaning of each multimedia control key on the Notebook PC. Some control key functions may defer depending on Notebook PC model. Use the [Fn] key in combination with the arrow keys for multimedia control functions. @@@@@@@@@@A, B, C). @@a,b,c). @@@@@@Orange ON: Battery power is less than 95% (with AC power). Orange Blinking: Battery power is less than 10% (without AC power). @@The light flashes proportional to the access time. @@This indicator will light to show that the Notebook PC's built-in Bluetooth (BT) function is activated. When the built-in wireless LAN is enabled, this indicator will also light.*

*@@@@@@@@@@@@@@@@@@@@@@@@@@@@@@@@@@If not properly cared for, it can be easily damaged. @@· Donottouchthetouchpadifyourfingersaredirtyorwet. · Donotrestheavyobjectsonthetouchpadorthetouchpad buttons. ·*

*Donotscratchthetouchpadwithyourfingernailsoranyhard objects. @@@@@@This feature is normally OFF, to turn ON this feature: 1. @@This Notebook PC has a single built-in memory card reader that can use many flash memory cards as shown in the example below. The built-in memory card reader is not only convenient, but also faster than most other forms of memory card readers because it utilizes the internal highbandwidth PCI bus. IMPORTANT! Flash memory card compatibility varies depending on Notebook PC model and flash memory card specifications. Flash memory card specifications constantly change so compatibility may change without warning. SD / MMC MS / MS Pro The actual location of the Flash Memory Slot differs by models. Refer to the previous chapter to locate the Flash Memory Slot. IMPORTANT! Never remove cards while or immediately after reading, copying, formatting, or*

*deleting data on the card or else data loss may occur. WARNING! To prevent data loss, use "Safely Remove Hardware and Eject Media" in the Windows notification area before removing the flash memory card. Notebook PC User Manual 61 Hard Disk Drive Hard disk drives have higher capacities and operate at much faster speeds than floppy disk drives and optical drives. The Notebook PC comes with a replaceable hard disk drive. Current hard drives support S.M.A.R.T.*

*(Self Monitoring and Reporting Technology) to detect hard disk errors or failures before they happen. When replacing or upgrading the hard drive, always visit an authorized service center or retailer for this Notebook PC. IMPORTANT! Poor handling of the Notebook PC may damage the hard disk drive. Handle the Notebook PC gently and keep it away from static electricity and strong vibrations or impact. The hard disk drive is the most delicate component and will* likely be the first or only component that is damaged if the Notebook PC is dropped. IMPORTANT! When replacing or upgrading the hard drive, always visit *an authorized service center or retailer for this Notebook PC.*

## [You're reading an excerpt. Click here to read official ASUS X53 user](http://yourpdfguides.com/dref/4228217) [guide](http://yourpdfguides.com/dref/4228217)

 *WARNING! Disconnect all the connected peripherals, any telephone or telecommunication lines and power connector (such as external power supply, battery pack, etc.) before removing the hard disk cover. 62 Notebook PC User Manual 1 2 2 1 Removing the hard disk drive: 1 1 2 2 2 1 1 2 2 1 Installing the hard disk drive: 1 1 2 2 2 1 The actual location of the hard disk drive differs by models. Refer to the previous chapter to locate the hard disk drive.*

*Notebook PC User Manual 63 Memory (RAM) Additional memory will increase application performance by decreasing hard disk access. Visit an authorized service center or retailer for information on memory upgrades for your Notebook PC. Only purchase expansion modules from authorized retailers of this Notebook PC to ensure maximum compatibility and reliability. The BIOS automatically detects the amount of memory in the system and configures CMOS accordingly during the POST (PowerOn-Self-Test) process. There is no hardware or software (including BIOS) setup required after the memory is installed. WARNING! Disconnect all the connected peripherals, any telephone or telecommunication lines and power connector (such as external power supply, battery pack, etc.) before installing or removing a memory. The actual location of the memory differs by models. Refer to the previous chapter to locate the memory. Installing a Memory Card: Removing a Memory Card: 33 (This is only an example.*

*) (This is only an example.) 64 Notebook PC User Manual Connections The built-in network cannot be installed later as an upgrade. After purchase, network can be installed as an expansion card. Network Connection Connect a network cable, with RJ-45 connectors on each end, to the modem/network port on the Notebook PC and the other end to a hub or switch. @@@@For 10Base-T, use category 3, 4, or 5 twisted-pair wiring.*

*@@@@@@@@@@@@@@@@@@To provide efficient security to your wireless communication, the optional built-in wireless LAN comes with a 64-bit/128-bit Wired Equivalent Privacy (WEP) encryption and Wi-Fi Protected Access (WPA) features. For security concerns, DO NOT connect to the unsecured network; otherwise, the information transmission without encryption might be visible to others. Notebook PC User Manual 67 Ad-hoc mode The Adhoc mode allows the Notebook PC to connect to another wireless device. No access point (AP) is required in this wireless environment. (All devices must install optional 802.*

*11 wireless LAN adapters.) Notebook PC Desktop PC PDA Infrastructure mode The Infrastructure mode allows the Notebook PC and other wireless devices to join a wireless network created by an Access Point (AP) (sold separately) that provides a central link for wireless clients to communicate with each other or with a wired network. (All devices must install optional 802.11 wireless LAN adapters.) Notebook PC Desktop PC Access Point PDA 68 Notebook PC User Manual Windows Wireless Network Connection Connecting to a network 1. 2. Switch ON the Wireless function if necessary for your model (see switches in Chapter 3). Press [FN+F2] repeatedly until wireless LAN icon and Bluetooth icon are shown. Or double click the Wireless Console icon in Windows notification area and select the wireless LAN icon. 3.*

*4. Click the wireless network icon with an orange star Windows® Notification area. Select the wireless access point you want to connect to from the list and click Connect to build the connection. If you cannot find the desired access point, click the Refresh icon on the upper right corner to refresh and search in the list again. in the Notebook PC User Manual 69 5. 6. 7. When connecting, you may have to enter a password. After a connection has been established, the connection is shown on the list. You can see the wireless network icon area.*

*in the Notification The crossed wireless network icon appears when you press <Fn> + <F2> to disable the WLAN function. 70 Notebook PC User Manual Bluetooth Wireless Connection (on selected models) Notebook PCs with Bluetooth technology eliminates the need for cables for connecting Bluetooth-enabled devices. Examples of Bluetooth-enabled devices may be Notebook PCs, Desktop PCs, mobile phones, and PDAs. If your Notebook PC did not come with builtin Bluetooth, you need to connect a USB or ExpressCard Bluetooth module in order to use Bluetooth. Bluetooth-enabled mobile phones You can wireless connect to your mobile phone.*

*Depending on your mobile phone's capabilities, you can transfer phone book data, photos, sound files, etc. or use it as a modem to connect to the Internet. You may also use it for SMS messaging. Bluetooth-enabled computers or PDAs You can wireless connect to another computer or PDA and exchange files, share peripherals, or share Internet or network connections. You may also make use of Bluetooth-enabled wireless keyboard or mouse.*

*Turning ON and Launching Bluetooth Utility This process can be used to add most Bluetooth devices. 1. 2. Switch ON the Wireless function if necessary for your model (see switches in Chapter 3). Press [FN+F2] repeatedly until wireless LAN icon and bluetooth icon are shown. Notebook PC User Manual 71 Or double click the Wireless Console icon in the Windows notification area and select the Bluetooth icon. 3. From Control Panel, go to Network and Internet > Network and Sharing Center and then click Change adapter settings in the left blue pane. 4. Right-click Bluetooth Network Connection and select View Bluetooth Network Devices.*

*5. Click Add a device to look for new devices. 72 Notebook PC User Manual 6. Select a Bluetooth-enabled device from the list and click Next. 7. Enter the Bluetooth security code into your device and start pairing. 8. The paired relationship is successfully built. Click Close to finish the setting. Notebook PC User Manual 73 74 Notebook PC User Manual Appendix A Optional Accessories These items, if desired, come as optional items to complement your Notebook PC. USB Hub (Optional) Attaching an optional USB hub will increase your USB ports and allow you to quickly connect or disconnect many USB peripherals through a single cable. USB Flash Memory Disk A USB flash memory disk is an optional item that can provide storage up to several hundred megabytes, higher transfer speeds, and greater durability. When used in current operating systems, no drivers are necessary. USB Floppy Disk Drive An optional USBinterface floppy disk drive can accept a standard 1.44MB (or 720KB) 3.*

*5-inch floppy diskette. WARNING! To prevent system failures, use Windows "Safely Remove Hardware" on the taskbar before disconnecting the USB floppy disk drive. Eject the floppy disk before transporting the Notebook PC to prevent damage from shock. Optional Connections These items, if desired, may be purchased from third-parties.*

> [You're reading an excerpt. Click here to read official ASUS X53 user](http://yourpdfguides.com/dref/4228217) [guide](http://yourpdfguides.com/dref/4228217)

 *USB Keyboard and Mouse Attaching an external USB keyboard will allow data entry to be more comfortable.*

*Attaching an external USB mouse will allow Windows navigation to be more comfortable. Both the external USB keyboard and mouse will work simultaneously with the Notebook PC's built-in keyboard and touchpad. Printer Connection One or more USB printers can be simultaneously used on any USB port or USB hub. A-2 Notebook PC User Manual Operating System and Software This Notebook PC may offer (depending on territory) its customers the choice of a pre-installed Microsoft Windows operating system. The choices and languages will depend on the territory. The levels of hardware and software support may vary depending on the installed operating system. The stability and compatibility of other operating systems cannot be guaranteed. Support Software This Notebook PC comes with a support disc that provides BIOS, drivers and applications to enable hardware features, extend functionality, help manage your Notebook PC, or add functionality not provided by the native operating system. If updates or replacement of the support disc is necessary, contact your dealer for web sites to download individual software drivers and utilities. The support disc contains all drivers, utilities and software for all popular operating systems including those that have been preinstalled.*

*The support disc does not include the operating system itself. The support disc is necessary even if your Notebook PC came pre-configured in order to provide additional software not included as part of the factory pre-install. A recovery disc is optional and includes an image of the original operating system installed on the hard drive at the factory. The recovery disc provides a comprehensive recovery solution that quickly restores the Notebook PC's operating system to its original working state provided that your hard disk drive is in good working order. Contact your retailer if you require such a solution. Some of the Notebook PC's components and features may not work until the device drivers and utilities are installed. Notebook PC User Manual A-3 System BIOS Settings The*

*BIOS screens in this section are for reference only. The actual screens may differ by models and territories. Boot Device 1. On the Boot screen, select Boot Option #1.*

*Main Aptio Setup Utility - Copyright (C) 2010 American Megatrends, Inc. Advanced Boot Security Save & Exit Set the system boot order. [Disabled] [Disabled] [P0: ST9750420AS ...*

*] [P1: Optiarc DVD RW...] Boot Configuration UEFI Boot PXE ROM Boot Option Priorities Boot Option #1 Boot Option #2 Hard Drive BBS Priorities CD/DVD ROM Drive BBS Priorities Add New Boot Option Delete Boot Option : Select Screen : Select Item Enter: Select +/--: Change Opt. F1: General Help F9: Optimized Defaults F10: Save ESC: Exit Version 2.*

*01.1204. Copyright (C) 2010 American Megatrends, Inc. 2. Press [Enter] and select a device as the Boot Option #1. Main Aptio Setup Utility - Copyright (C) 2010 American Megatrends, Inc. Advanced Boot Security Save & Exit Set the system boot order. [Disabled] [Disabled] [P0: ST9750420AS ...*

*] [P1: Optiarc DVD RW...] Boot Configuration UEFI Boot PXE ROM Boot Option Priorities Boot Option #1 Boot Option #2 Hard Drive BBS Priorities CD/DVD ROM Drive BBS Priorities Add New Boot Option Boot Option #1 Delete Boot Option P0: ST9750420AS P1: Optiarc DVD RW AD-7585H Disabled : Select Screen : Select Item Enter: Select +/--: Change Opt. F1: General Help F9: Optimized Defaults F10: Save ESC: Exit Version 2.01.1204. Copyright (C) 2010 American Megatrends, Inc. A-4 Notebook PC User Manual Security Setting Main Aptio Setup Utility - Copyright (C) 2010 American Megatrends, Inc. Advanced Boot Security Save & Exit Set the system boot order.*

*Password Description If ONLY the Administrator's password is set, then this only limits access to Setup and is only asked for when entering Setup. If ONLY the user's password is set, then this is a power on password and must be entered to boot or enter Setup. In Setup, the User will have Administrator rights. Administrator Password User Password Status Setup administrator password User Password HDD User Password Status : Set Master Password Set User Password I/O Interface Security Version 2.01.*

*1204. Copyright (C) 2010 American Megatrends, Inc. NOT INSTALLED NOT INSTALLED NOT INSTALLED : Select Screen : Select Item Enter: Select +/--: Change Opt. F1: General Help F2: Previous Values F9: Optimized Defaults F10: Save ESC: Exit To set the password: 1. On the Security screen, select Setup Administrator Password or User Password.*

*2. 3. 4. Type in a password and press [Enter]. Re-type to confirm the password and press [Enter]. Password is then set. To clear the password: 1. On the Security screen, select Setup Administrator Password or User Password. 2. Enter the current password and press [Enter].*

*3. Leave the Create New Password field blank and press [Enter]. 4. Leave the Confirm New Password field blank and press [Enter]. 5. Password is then cleared. Notebook PC User Manual A-5 Save Changes If you want to keep your configuration settings, you must save changes before exiting the BIOS setup utility. If you want to restore default settings, choose Restore Defaults. You must then save changes to keep the manufacture default settings. Main Aptio Setup Utility - Copyright (C) 2010 American Megatrends, Inc.*

*Advanced Boot Security Save & Exit Exit system setup after saving the changes. Save Changes and Exit Discard Changes and Exit Save Options Save Changes Discard Changes Restore Defaults Boot Override P0: ST9750420AS Silicon-Power PMAP P1: Optiarc DVD RW AD-7585H Launch EFI Shell from filesystem device : Select Screen : Select Item Enter: Select +/--: Change Opt. F1: General Help F9: Optimized Defaults F10: Save ESC: Exit Version*

*2.01.1204.*

*Copyright (C) 2010 American Megatrends, Inc. A-6 Notebook PC User Manual Common Problems and Solutions Hardware Problem - Optical Disc 1. 2. 3. The optical disc drive is not able to read or write discs.*

*Update the BIOS to the latest version and try again. If updating the BIOS does not help, try better quality discs and try again. If the problem still exist, contact your local service center and ask an engineer for assistance. Unknown Reason - System Unstable Cannot wake up from the hibernation. 1. 2. 3. Remove upgraded parts (RAM, HDD, WLAN, BT) if they were installed after purchase. If not the case, try MS System Restore to an earlier date. If problem still persists, try restoring your system using the recovery partition or DVD.*

*You must backup all your data to another location before recovering. 4. If the problem still exist, contact your local service center and ask an engineer for assistance. Hardware Problem - Keyboard / Hotkey The Hotkey (FN) is disabled. A. Reinstall the "ATK0100" driver from the driver CD or download it from the ASUS website. Notebook PC User Manual A-7 Hardware Problem - Built-in Camera 1.*

> [You're reading an excerpt. Click here to read official ASUS X53 user](http://yourpdfguides.com/dref/4228217) [guide](http://yourpdfguides.com/dref/4228217)

*The built-in camera does not work correctly. Check "Device Manager" to see if there are any problems. Try reinstalling the webcam driver to solve the problem. If the problem is not solved, update the BIOS to the latest version and try again. If the problem still exist, contact your local service center and ask an engineer for assistance.*

*Hardware Problem - Battery Battery maintenance. 1. Register the Notebook PC for a one-year-warranty using the following website: http://member.asus.com/login.*

*aspx?SLanguage=en-us Do NOT remove the battery pack while using the Notebook PC with the AC adaptor to prevent damage caused by the accidental power loss. The ASUS battery pack has protection circuitry to prevent over-charging so it will not damage the battery pack if it is left in the Notebook PC. 2. Hardware Problem - Power ON/OFF Error I cannot power ON the Notebook PC. Diagnostics: 1. 2. 3. 4. 5. 6.*

*7. A-8 Power On by Battery only? (Y = 2, N = 4) Able to see BIOS (ASUS Logo)? (Y = 3, N = A) Able to load the OS? (Y = B, N = A) Adapter power LED ON?*  $(Y = 5, N = C)$  Power ON by Adapter only?  $(Y = 6, N = A)$  Able to see BIOS (ASUS Logo)?  $(Y = 7, N = A)$  Able to load the OS?  $(Y = D, N = A)$ *Notebook PC User Manual Symptom & Solutions: A. ProblemmightbeintheMB,HDD,orNB;visitalocalservicecenter forassistance. B.*

*Problemcausedbytheoperatingsystem,tryrestoringyoursystemusingtherecoverypartitionordisc. IMPORTANT! You must backup all your data to another location before recovering. C. Adapterproblem;checkthepowercordconnections,otherwisevisit alocalservicecenterforreplacement. D.Batteryproblem;pleasecheckthebatterycontacts,otherwisevisita localservicecenterforrepair.*

*Hardware Problem - Wireless Card How to check whether a Notebook PC is equipped with a wireless card? A. Enter Control Panel -> Device Manager. You will see whether the Notebook PC has a WLAN card under the "Network Adapter" item. Mechanical Problem - FAN / Thermal 1. 2.*

*3. 4. Why is the cooling fan always ON and the temperature high? Make sure that the FAN works when the CPU temperature is high and check whether there is air flow from the main air vent. If you have many applications running (see taskbar), close them to decrease system load. The problem may also be caused by some viruses, use anti-virus software to detect them.*

*If none of the above help, try restoring your system using the recovery partition or DVD. IMPORTANT! You must backup all your data to another location before recovering. Notebook PC User Manual A-9 CAUTION! DO NOT connect to the Internet before you have installed an anti-virus software and Internet firewall to protect yourself from viruses. Software Problem - ASUS bundled software When I power ON the Notebook PC, there will be an "Open policy file error" message. A. Reinstall the latest version "Power4 Gear" utility to solve your problem. It is available on the ASUS website. Unknown Reason - Blue screen with white text 1. A blue screen with white text appears after system bootup. Remove additional memory.*

*If additional memory was installed after purchase, power OFF, remove the additional memory, and power ON to see if the problem is due to incompatible memory. Un-install software applications. If you have installed software applications recently, they may not be compatible with your system. Try to un-install them in Windows Safe Mode. Check your system for viruses. Update the BIOS to the latest version with Easy Flash in Windows or AFLASH in DOS mode. These utilities and BIOS files can be downloaded from the ASUS website. WARNING! Ensure your Notebook PC does not lose power during the BIOS flashing process. 2. 3.*

*4. A-10 Notebook PC User Manual 5. If problem still cannot be solved, use the recovery process to reinstall your entire system. IMPORTANT! You must backup all your data to another location before recovering. CAUTION! DO NOT connect to the Internet before you have installed an anti-virus software and Internet firewall to protect yourself from viruses.*

*Ensure that you install the "Intel INF Update" and "ATKACPI" drivers first so that hardware devices can be recognized. 6. If the problem still exist, contact your local service center and ask an engineer for assistance. Notebook PC User Manual A-11 Software Problem - BIOS Updating the BIOS. 1. Please verify the Notebook PC's exact model and download the latest BIOS file for your model from the ASUS website and save it in your flash disk drive. Connect your flash disk drive to the Notebook PC and power on the Notebook PC. Use the "Start Easy Flash" function on the Advanced page of the BIOS Setup Utility. Follow the instructions shown. Main Aptio Setup Utility - Copyright (C) 2010 American Megatrends, Inc. Advanced Boot Security Save & Exit [Disabled] [Static] [No] [4] [Enabled] [Enabled] [Enabled] [Enabled] Press ENTER to run the utility to select and update BIOS. Start Easy Flash ASUS*

*FancyStart POST Logo Type Play POST Sound Speaker Volume Internal Pointing Device Intel Virtualization Technology VT-d Legacy USB Support SATA Configuration 2. 3. : Select Screen : Select Item Enter: Select +/--: Change Opt. F1: General Help F2: Previous Values F9: Optimized Defaults F10: Save ESC: Exit Version 2.*

*01.1204. Copyright (C) 2010 American Megatrends, Inc. 4. Locate the latest BIOS file and start updating (flashing) the BIOS. ASUS Tek. Easy Flash Utility FLASH TYPE: Generic Flash Type Current Platform Platform: K53SD Version: 100 Build Date: 03 16 2010 Time:11:51:52 New Platform Platform: Unkown Version: Unkown Build Date: Unkown FS0 FS1 FS2 [ ]: Switch [ ] : Choose [q] : Exit 5. You must "Restore Defaults" on the Exit page after updating (flashing) the BIOS. Notebook PC User Manual A-12 Recovering Your Notebook PC Using Recovery Partition The Recovery Partition quickly restores your Notebook PC's software to its original working state. Before using the Recovery Partition, copy your data files (such as Outlook PST files) to USB storage devices or to a network drive and make note of any customized configuration settings (such as network settings).*

*About the Recovery Partition The Recovery Partition is a reserved space on your hard disk drive used to restore the operating system, drivers, and utilities installed on your Notebook PC at the factory. IMPORTANT! DO NOT delete the partition named RECOVERY. The Recovery Partition is created at the factory and cannot be restored if deleted. Take your Notebook PC to an authorized ASUS service center if you have problems with the recovery process. Using the Recovery Partition: 1.*

*2. 3. 4. 5. Press [F9] during bootup.*

*Press [Enter] to select Windows Setup [EMS Enabled]. Select the language you want to recover and click Next. Read the ASUS Preload Wizard messages and click Next. Select a partition option and click Next. Partition options: Recover Windows to first partition only.*

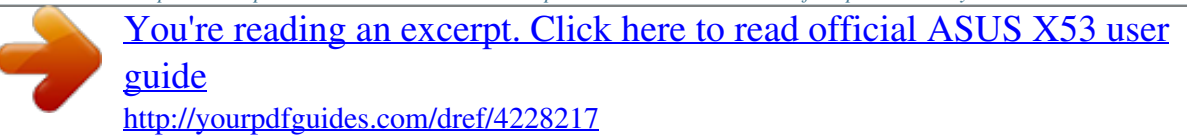

### *2. 3. 4.*

 *This option deletes only the first partition and allows you to keep other partitions, and to create a new system partition as drive "C" . Recover Windows to entire HD. This option deletes all partitions from your hard disk drive and creates a new system partition as drive "C" . Notebook PC User Manual A-13 6. Recover Windows to entire HD with two partitions.*

*This option deletes all partitions from your hard drive and creates two new partitions "C" (25%) and "D" (75%). Follow the onscreen instructions to complete the recovery process. Visit the ASUS website at www.asus.com for updated drivers and utilities. Using Recovery DVD (on selected models) Creating the Recovery DVD: 1. Double-click the AI Recovery Burner icon on the Window desktop. 2. Insert a blank writable DVD into the optical drive and click Start to start creating the Recovery DVD. 3.*

*Follow the onscreen instructions to complete creating the recovery DVD. Prepare enough blank writable DVDs as instructed to create the Recovery DVD. IMPORTANT! Remove the external hard disk drive before performing system recovery on your Notebook PC. According to Microsoft, you may lose important data because of setting up Windows on the wrong disk drive or formatting the incorrect drive partition. A-14 Notebook PC User Manual Using the Recovery DVD: 1.*

*Insert the Recovery DVD into the optical drive. Your Notebook PC needs to be powered ON. 2. Restart the Notebook PC and press [Esc] on bootup and select the optical drive (may be labeled as "CD/DVD") and press [Enter] to boot from the Recovery DVD. 3.*

*Select OK to start to restore the image. 4. Select OK to confirm the system recovery. Restoring will overwrite your hard drive. Ensure to back up all your important data before the system recovery. 5. Follow the onscreen instructions to complete the recovery process. WARNING: DO NOT remove the Recovery disc, unless instructed to do so, during the recovery process or else your partitions will be unusable. Ensure to connect the power adapter to your Notebook PC when performing system recovery. Unstable power supply may cause recovery failure.*

*Visit the ASUS website at www.asus.com for updated drivers and utilities. Notebook PC User Manual A-15 DVD-ROM Drive Information The Notebook PC comes with an optional DVD-ROM drive or a CD-ROM drive. In order to view DVD titles, you must install your own DVD viewer software. Optional DVD viewer software may be purchased with this Notebook PC. The DVD-ROM drive allows the use of both CD and DVD discs. Regional Playback Information Playback of DVD movie titles involves decoding MPEG2 video, digital AC3 audio and decryption of CSS protected content. CSS (sometimes called copy guard) is the name given to the content protection scheme adopted by the motion picture industry to satisfy a need to protect against unlawful content duplication. Although the design rules imposed on CSS licensors are many, one rule that is most relevant is playback restrictions on regionalized content. In order to facilitate geographically staggered movie releases, DVD video titles are released for specific geographic regions as defined in "Region Definitions" below. Copyright laws require that all DVD movies be limited to a particular region (usually coded to the region at which it is sold). While DVD movie content may be released for multiple regions, CSS design rules require that any system capable of playing CSS encrypted content must only be capable of playing one region. The region setting may be changed up to five times using the viewer software, then it can only play DVD movies for the last region setting. Changing the region code after that will require factory resetting which is not covered by warranty.*

*If resetting is desired, shipping and resetting costs will be at the expense of the user. A-16 Notebook PC User Manual Region Definitions Region 1 Canada, US, US Territories Region 2 Czech, Egypt, Finland, France, Germany, Gulf States, Hungary, Iceland, Iran, Iraq, Ireland, Italy, Japan, Netherlands, Norway, Poland, Portugal, Saudi Arabia, Scotland, South Africa, Spain, Sweden, Switzerland, Syria, Turkey, UK, Greece, Former Yugoslav Republics, Slovakia Region 3 Burma, Indonesia, South Korea, Malaysia, Philippines, Singapore, Taiwan, Thailand, Vietnam Region 4 Australia, Caribbean (Except US Territories), Central America, New Zealand, Pacific Islands, South America Region 5 CIS, India, Pakistan, Rest of Africa, Russia, North Korea Region 6 China Notebook PC User Manual A-17 Blu-ray ROM Drive Information (on selected models) Region Definitions Region A North, Central and South American countries, and their territories; Taiwan, Hong Kong, Macao, Japan, Korea (South and North), South East Asian countries and their territories. Region B European, African, and South West Asian countries and their territories; Australia and New Zealand. Region C Central, South Asian, Eastern European countries and their territories; China and Mongolia. Refer to Blu-ray Disc website at www.*

*blu-raydisc.com/en/ Technical/FAQs/Blu-rayDsicforVideo.html for more details. A-18 Notebook PC User Manual Internal Modem Compliancy The Notebook PC with internal modem model complies with JATE (Japan), FCC (US, Canada, Korea, Taiwan), and CTR21. The internal modem has been approved in accordance with Council Decision 98/482/EC for pan-European single terminal connection to the public switched telephone network (PSTN). However due to differences between the individual PSTNs provided in different countries, the approval does not, of itself, give an unconditional assurance of successful operation on every PSTN network termination point. In the event of problems you should contact your equipment supplier in the first instance. Overview On 4th August 1998 the European Council Decision regarding the CTR 21 has been published in the Official Journal of the EC. The CTR 21 applies to all non voice terminal equipment with DTMF-dialling which is intended to be connected to the analogue PSTN (Public Switched Telephone Network). CTR 21 (Common Technical Regulation) for the attachment requirements for connection to the analogue public switched telephone networks of terminal equipment (excluding terminal equipment supporting the voice telephony justified case service) in which network addressing, if provided, is by means of dual tone multifrequency signalling.*

*Network Compatibility Declaration Statement to be made by the manufacturer to the Notified Body and the vendor: "This declaration will indicate the networks with which the equipment is designed to work and any notified networks with which the equipment may have inter-working difficulties" Notebook PC User Manual A-19 Network Compatibility Declaration Statement to be made by the manufacturer to the user: "This declaration will indicate the networks with which the equipment is designed to work and any notified networks with which the equipment may have inter-working difficulties.*

# [You're reading an excerpt. Click here to read official ASUS X53 user](http://yourpdfguides.com/dref/4228217) [guide](http://yourpdfguides.com/dref/4228217)